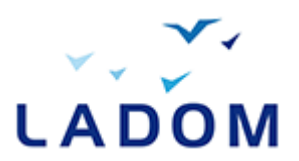

## Accéder à la page de création de compte

Pour accéder à l'application mobilité cliquez sur le lien URL suivant : **https://mobilite.ladom.fr/accueil**

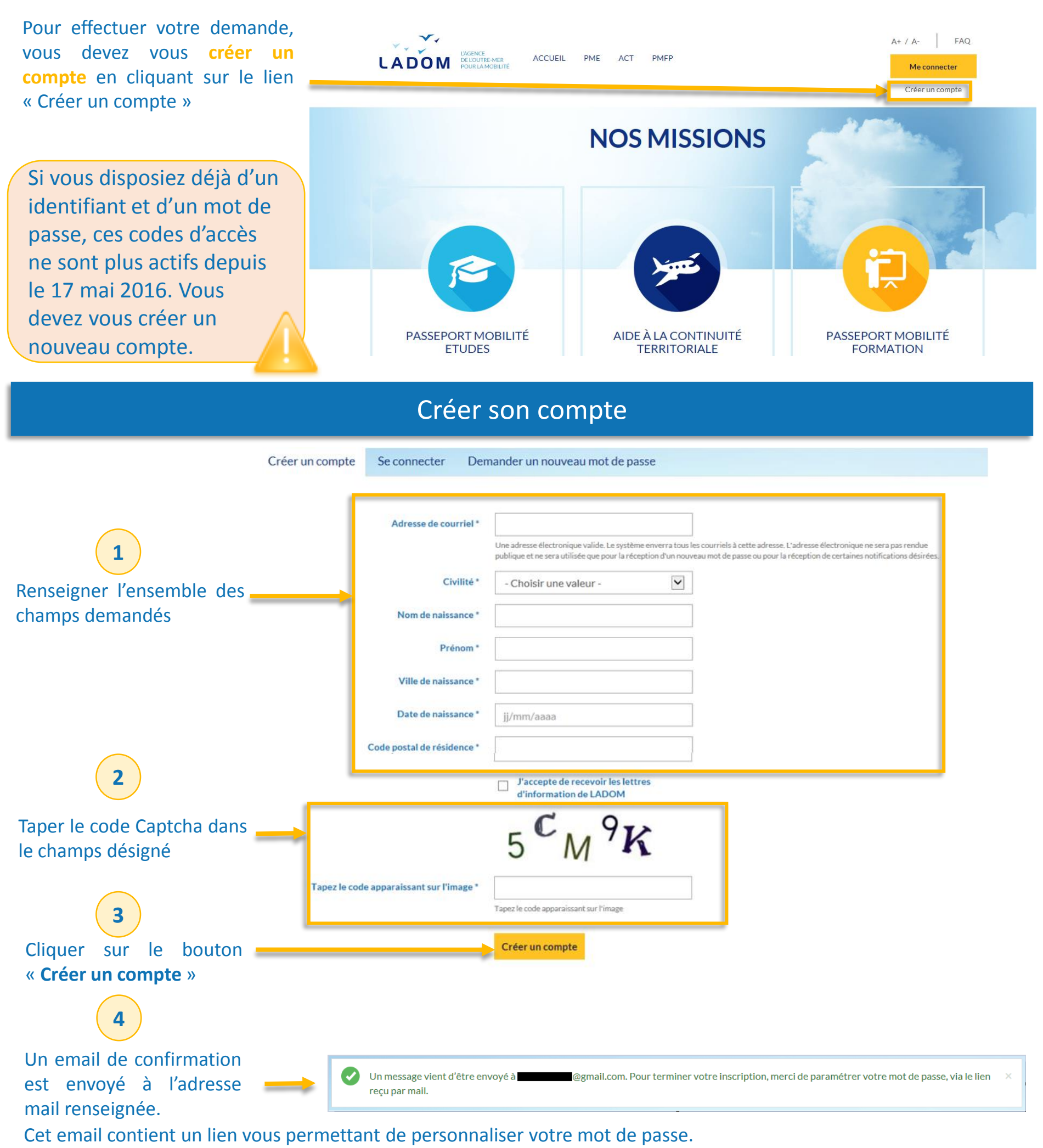

## Accéder à son tableau de bord

Une fois votre mot de passe modifié et pour toute connexion ultérieure, vous serez reconduit directement sur votre tableau de bord.

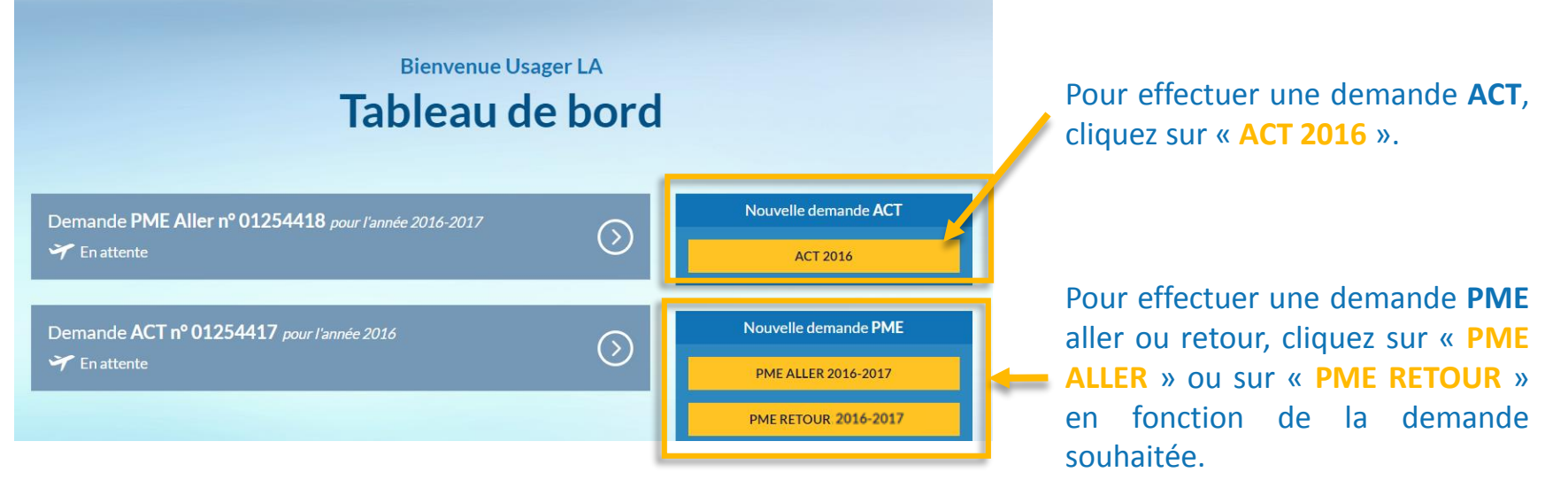

## Modifier ses informations

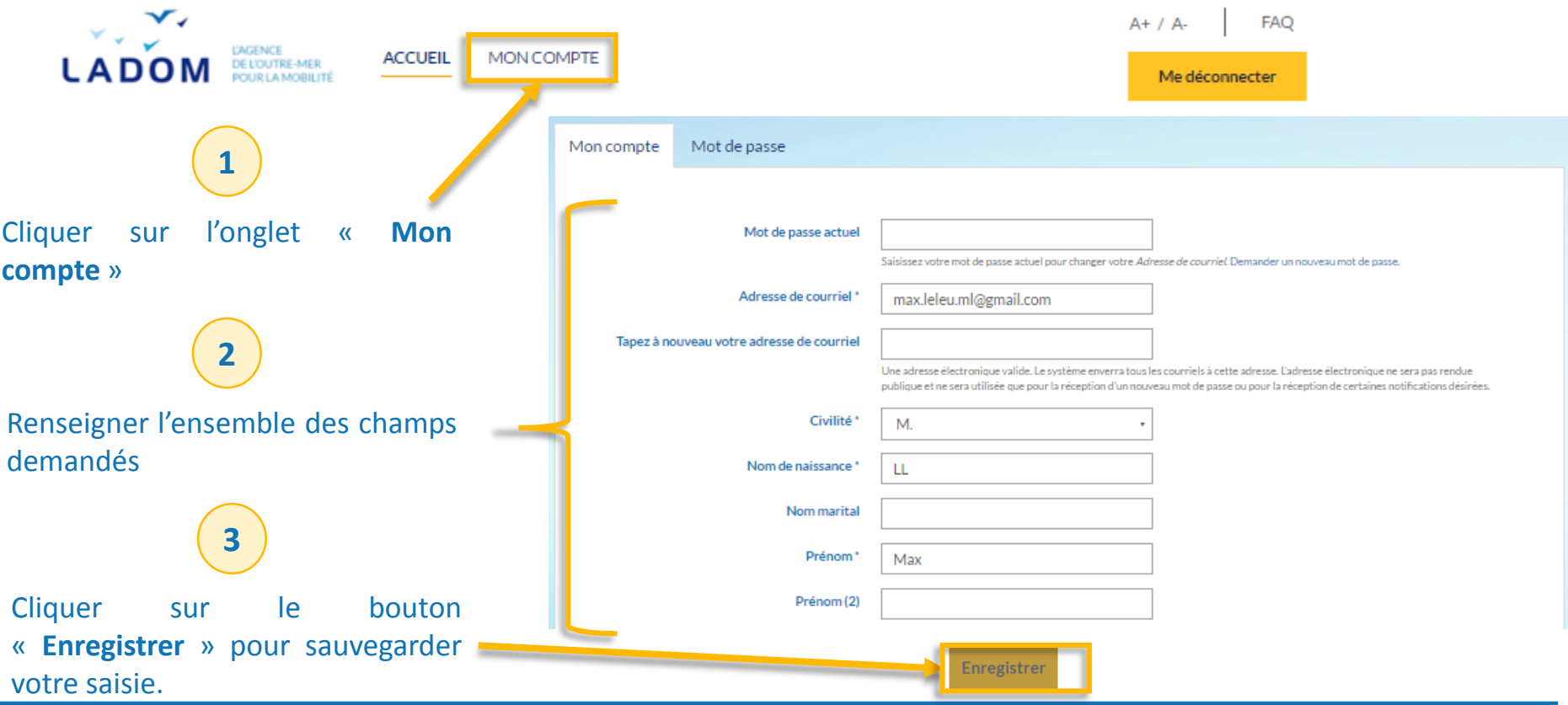

## Modifier son mot de passe

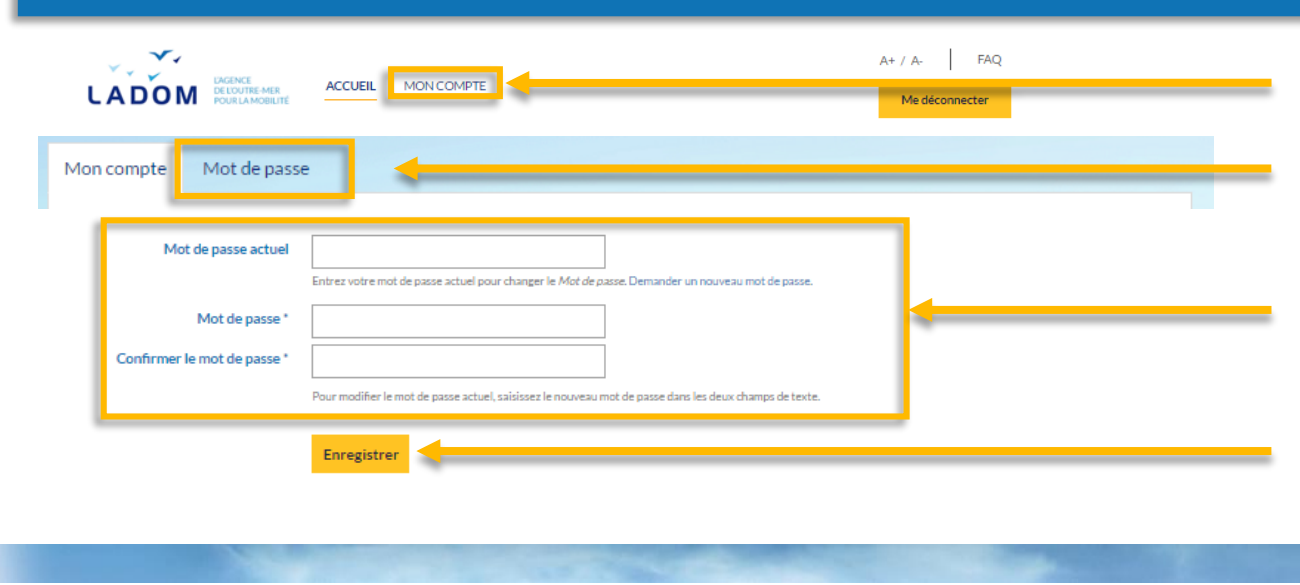

Dans l'onglet « **Mon compte** »

Cliquer sur l'onglet « **Mot de passe** »

Renseigner l'ensemble des champs demandés

Cliquer sur le bouton « **Enregistrer** » pour sauvegarder la modification de votre mot de passe